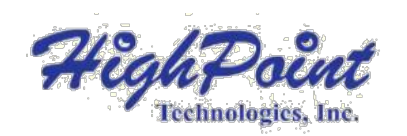

# **HighPointRR Mac Installation Guide**

V1.05 – Nov, 2022

# **Contents**

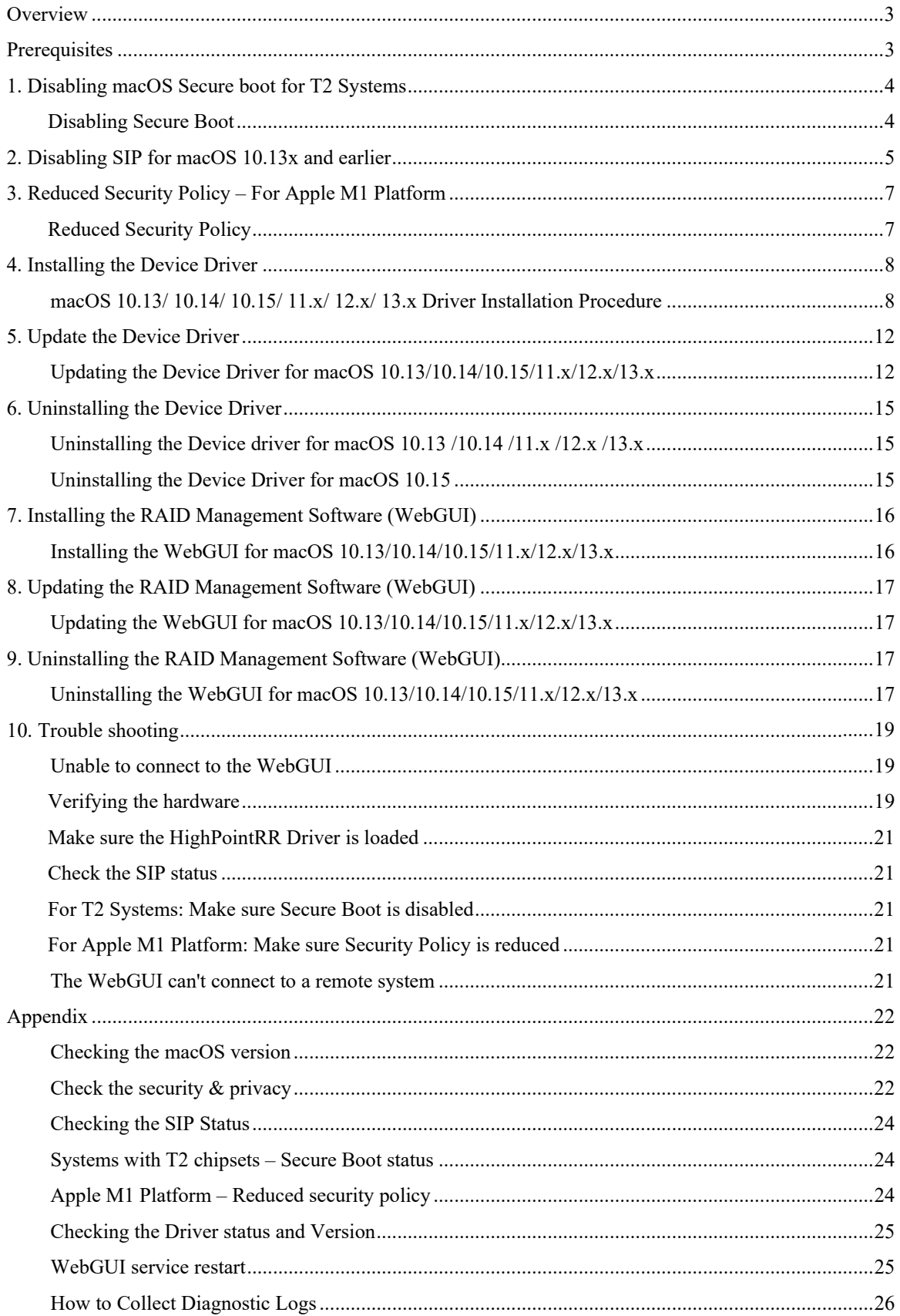

### <span id="page-2-0"></span>**Overview**

This guide includes important macOS related hardware & software requirements, installation, and upgrade procedures for the following products:

RR3700 Series RR2800 Series RR800 Series RR600 Series RR2700 Series RS643xTS Series RS6674T

### **Prerequisites**

This section describes the base hardware and software requirements for RAID controllers  $\&$ enclosures.

### **Driver Installation**

This section covers driver installation, driver upgrade and driver uninstallation procedures for RAID controllers & enclosures in a macOS environment.

### **RAID Management Software (WebGUI) Installation**

This section covers WebGUI related installation, upgrade and uninstallation procedures for RAID controllers & enclosures in a macOS environment.

### **Troubleshooting**

Please consult this section if you encounter any difficulties installing or using RAID controllers & enclosures. It includes descriptions and solutions for commonly reported technical issues.

### <span id="page-2-1"></span>**Prerequisites**

- 1) Operating System Support: macOS 10.13 or later
- 2) Before installing the driver and RAID Management software, you should log into the system as a System Administrator.
- 3) Identify the system as either T2 or Non-T2 based if the system has a T2 chip, make sure to follo[w section 1 b](#page-3-1)efore attempting to install any software for the device.
- 4) If you're using the **Apple M1** Platform, make sure to follow [section 3 b](#page-5-0)efore attempting to install any software for the HighPointRR device.

### <span id="page-3-0"></span>**1. Disabling macOS Secure boot for T2 Systems**

Customers working with Mac platforms manufactured in 2018 or later that feature a T2 security chip, will need to disable the **Secure Boot** in order to load drivers for third party devices.

For a list of products with the T2 Security Chipset, please visit the following website: [Mac computers that have the Apple T2 Security Chip](https://support.apple.com/en-us/HT208862)

### <span id="page-3-1"></span>**Disabling Secure Boot**

In order to use these products with T2 systems, Secure Boot must be disabled. To disable this feature select "**No Security**" from the Startup Security Utility interface. You can access this menu by pressing the **Command (**⌘**)-R** keys after the Apple logo first appears during the boot-up process.

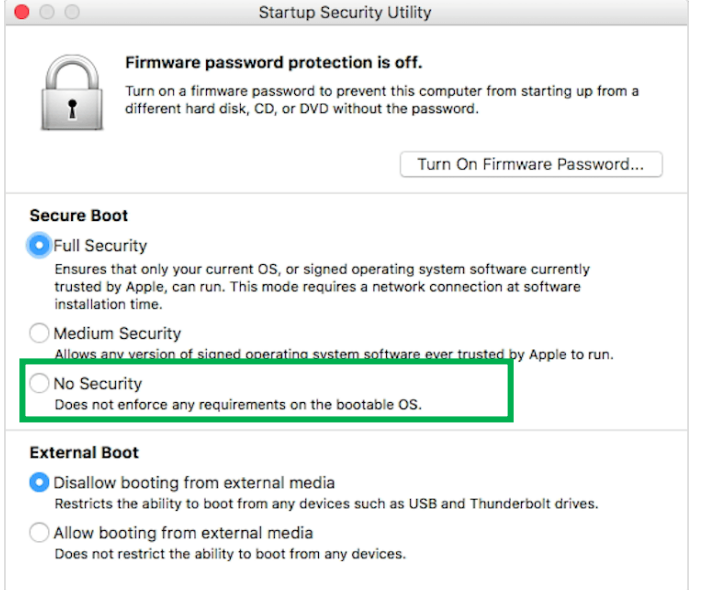

Instructions are available from Apple's website: [About Secure Boot](https://support.apple.com/en-us/HT208330)

# <span id="page-4-0"></span>**2. Disabling SIP for macOS 10.13x and earlier**

In addition, macOS 10.13x and earlier may require that **SIP** (System Integrity Protection) be disabled. If enabled, older versions of macOS may prevent the device drivers from loading.

While macOS is running, open a terminal window to confirm whether **System Integrity Protection (SIP) status is disabled**.

If enabled, you will need to manually disable the setting. Open a terminal, and then enter the following command:

**csrutil status**

```
test - -zsh - 80\times2
\bullet \bullet (
Last login: Sat Oct 12 16:02:36 on ttys000
test@testsMB20161015 ~ % csrutil status
System Integrity Protection status: enabled.
test@testsMB20161015 ~ %
```
The example screenshot shown above indicates that SIP is enabled.

### **To disable SIP**

1) Restart the computer and hold down the "**Command + R**" buttons. Continue to hold these keys until macOS enters System Recovery mode.

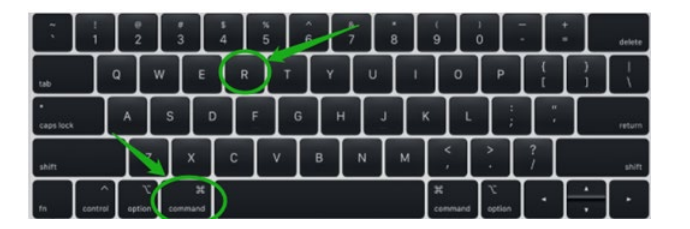

*Note: If you are unable to enter Recovery Mode to disable SIP: Make sure you are using a wired keyboard and mouse for this procedure. Wireless devices may not be recognized or function properly when booting into this mode.*

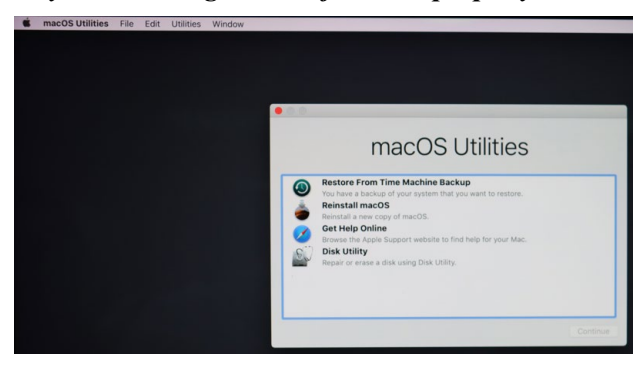

2) Click on Utilities in the upper left corner and select Terminal:

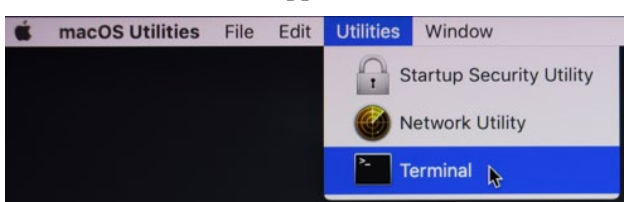

3) Set SIP to disabled in using Terminal. Enter the following command:

#### **csrutil disable**

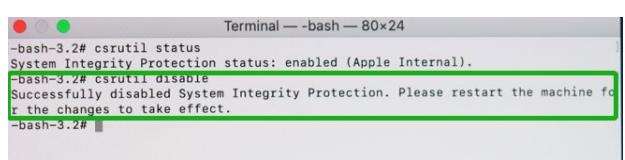

4) Click the **Apple** logo in the upper left-hand corner of the desktop, and select **Restart** to reboot the system.

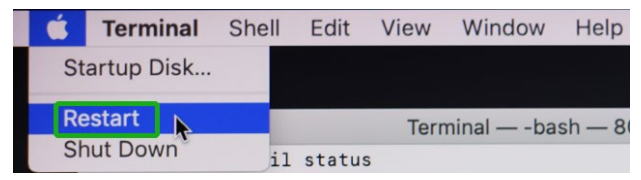

5) After rebooting, confirm that SIP is disabled. Open terminal and type the following command:

#### **csrutil status**

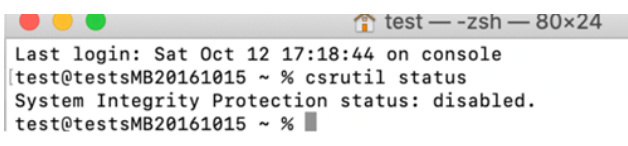

<span id="page-5-0"></span>If the status is now reported as **disabled**, you can install the HighPointRR driver.

# <span id="page-6-0"></span>**3. Reduced Security Policy – For Apple M1 Platform**

Customers working with Apple M1 Platforms will need to **reduce the Security Policy** in order to load drivers for third party devices.

Mac computers with Apple M1 chip, please visit the following website:

[Mac computers that have the Apple M1 Chip](https://support.apple.com/en-us/HT211814)

Check the system's Security Policy settings to determine if they need to be changed. If Secure Boot is set to "**Full Security**", please change this to "**Reduced Security.**":

### **System Information -> Hardware -> Controller -> Boot Policy**

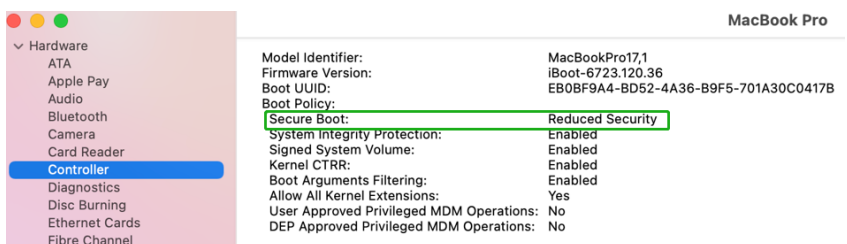

### <span id="page-6-1"></span>**Reduced Security Policy**

In order to use these products with Apple M1 Platform, Secure Boot must be **reduced Security**. Reduce this feature and select "**Allow user management of kernel extensions from Identified developers**" from the Startup Security Utility interface.

You can access this menu by:

Shutdown the system, **pressing and holding the Power Button** until you see **Loading Startup Options**.

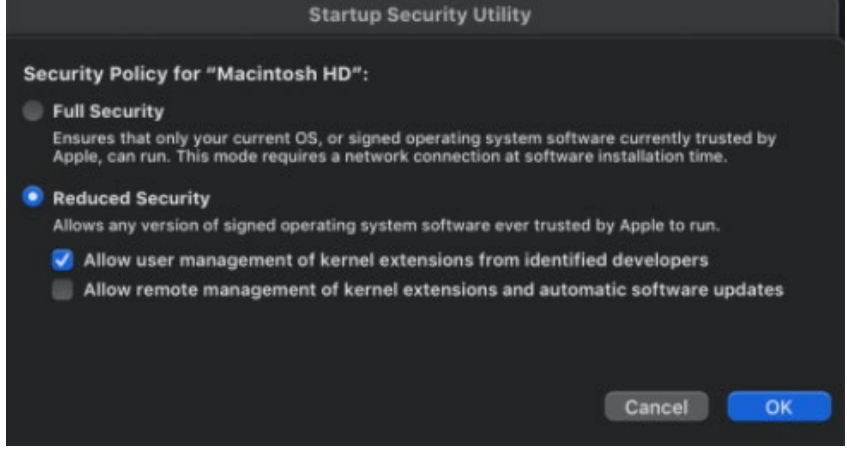

Instructions are available from Apple's website: [About Secure Boot for](https://support.apple.com/guide/mac-help/change-startup-disk-security-settings-a-mac-mchl768f7291/mac) M1

# <span id="page-7-0"></span>**4.Installing the Device Driver**

Current drivers can be downloaded from each product's **Software Downloads** webpage.

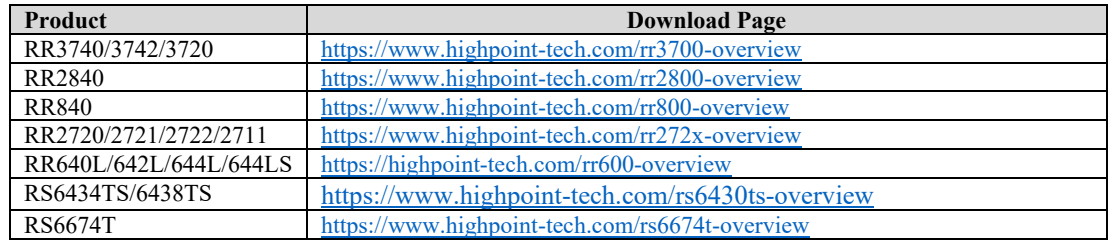

### <span id="page-7-1"></span>**macOS 10.13/ 10.14/ 10.15/ 11.x/ 12.x/ 13.x Driver Installation Procedure**

1) Locate the download and double click the package to start the installer. Click the **Continue** button:

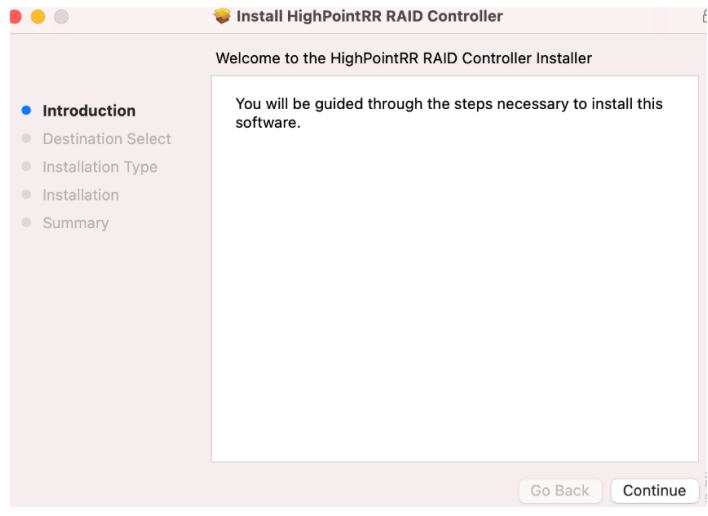

2) macOS will prompt you to install the driver. Click **Install** to proceed.

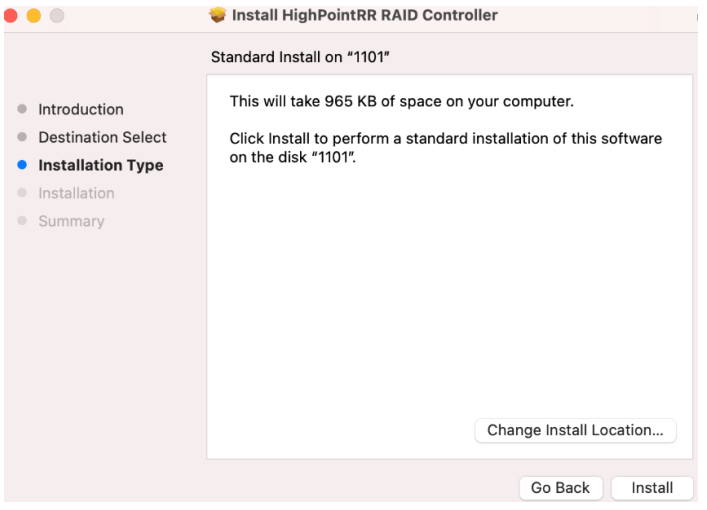

3) You will be prompted that installer is trying to install new software, enter the *Administrator* Username and Password. Once these have been entered, Click **Install Software**.

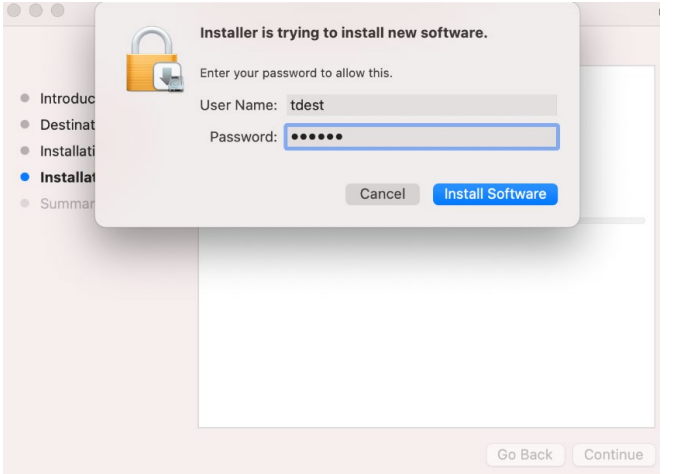

4) If no pop-ups appear, please proceed to the next step of installation. Click **Restart**.

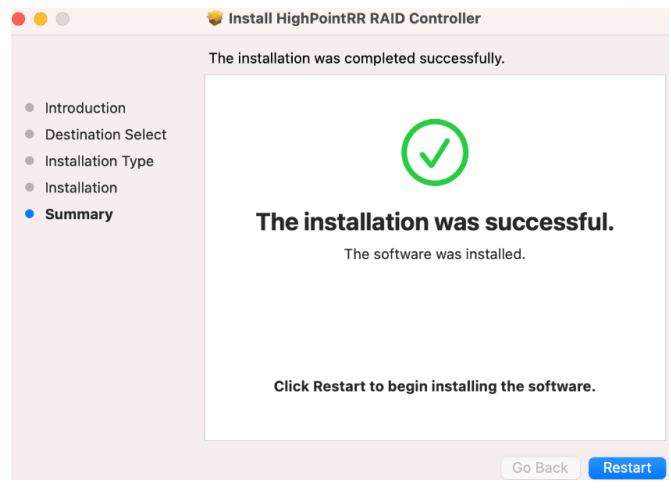

5) If you receive a popup window prompting you for permission, click **Open Security Preferences**.

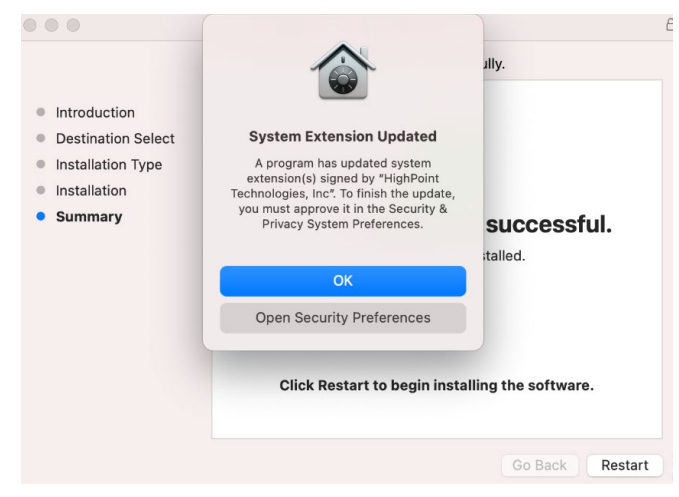

6) Make sure **App Store and identified developers** is checked, and then click **Allow**.

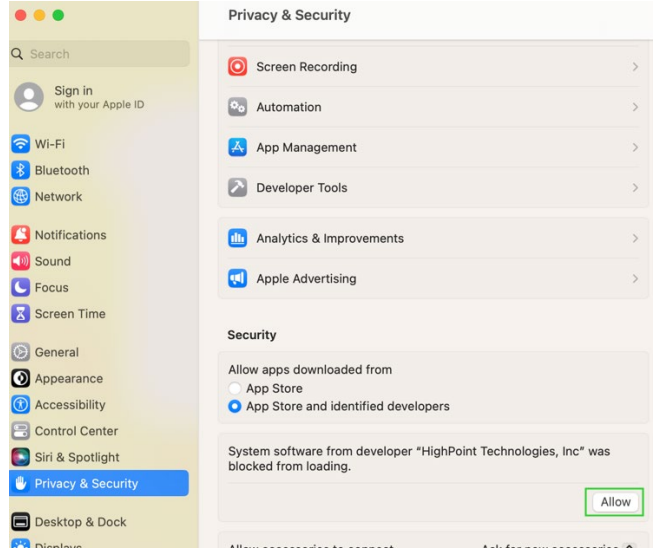

7) You will receive a popup window, prompting you to restart. Enter the *Administrator* Username and Password and click **Restart**.

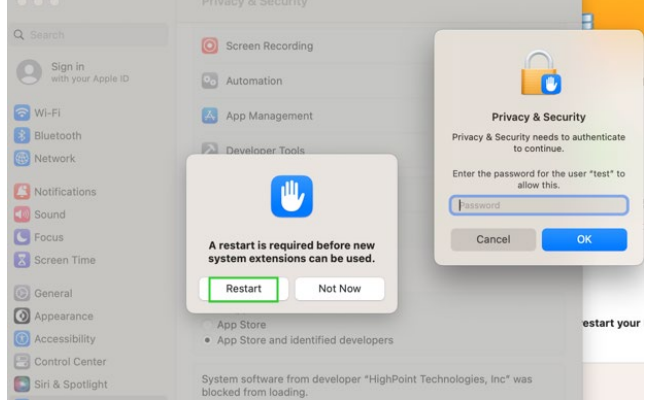

8) After clicking, the following page will appear, wait a moment.

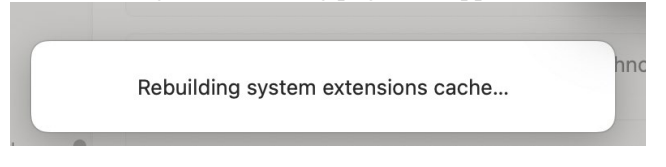

9) After the 'Rebuilding system extension cache' is completed, please click '**OK**' in the pop-up window.

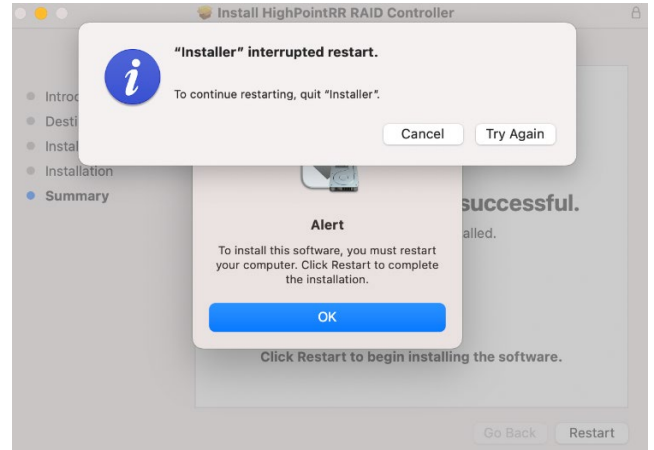

10) Return to the driver installation window. Click **Restart** to restart the system.

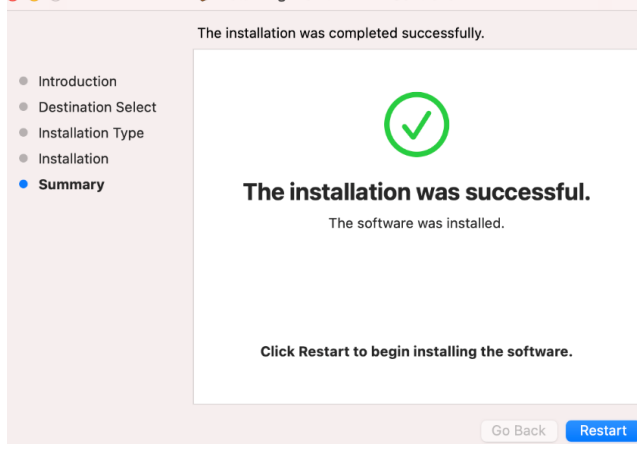

11) After the system restarts, the driver's status can be viewed under **System Information**; The following screenshot shows the driver has been loaded:

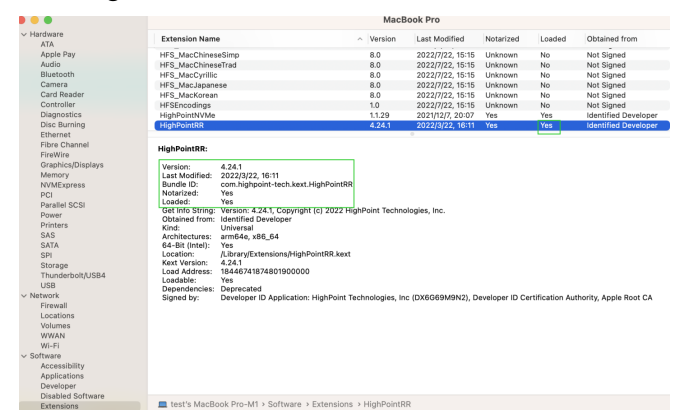

*Note: The driver revision shown in the screenshots may not correspond with current software releases. Please make sure to download the latest driver updates from the product's Software Updates page.*

# <span id="page-11-0"></span>**5. Update the Device Driver**

Current drivers can be downloaded from each product's **Software Downloads** webpage.

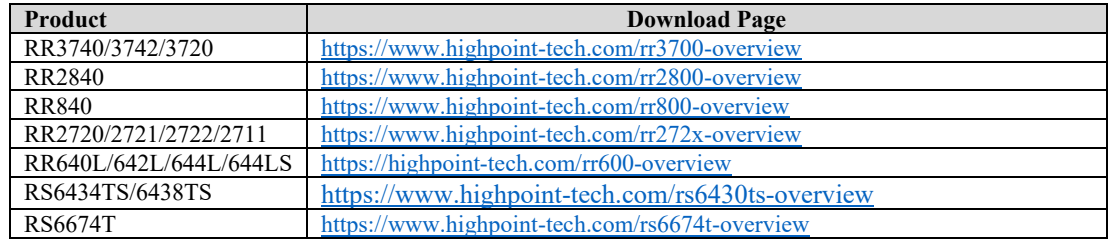

### <span id="page-11-1"></span>**Updating the Device Driver for macOS 10.13/10.14/10.15/11.x/12.x/13.x**

1) Locate the download and double click the package to start the installer. Click the **Continue** button:

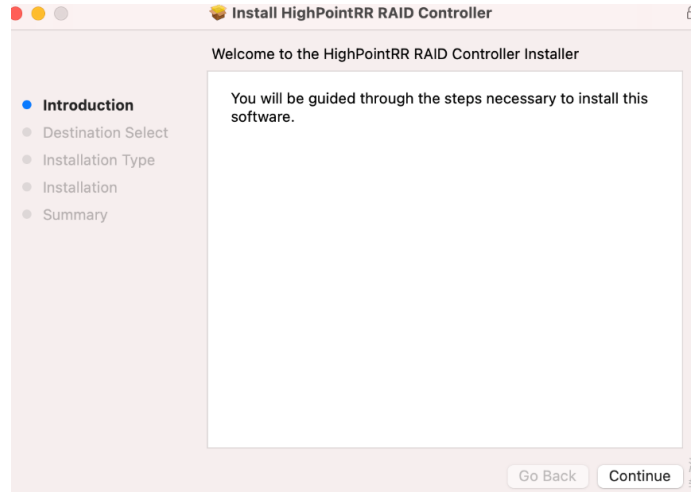

2) macOS will prompt you to install the driver. Click **Install** to proceed.

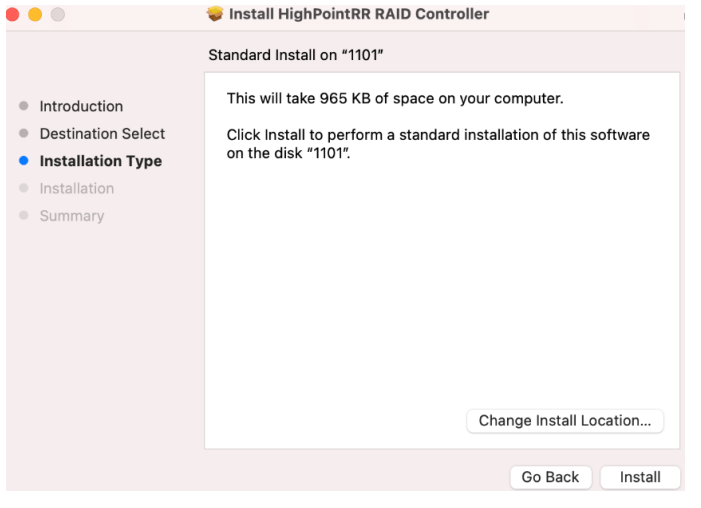

3) If no pop-ups appear, please proceed to the next step of installation. Click **Restart**.

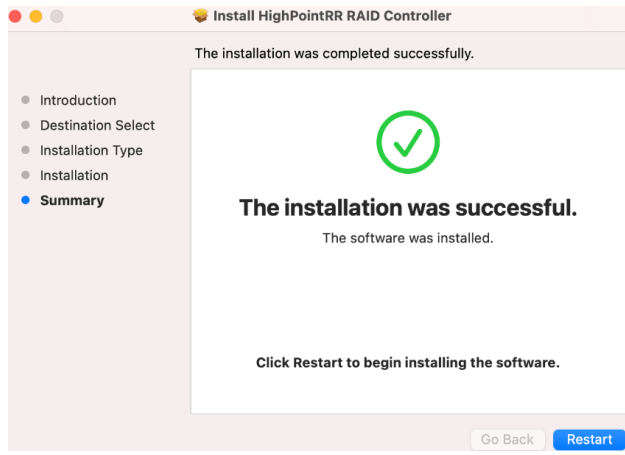

4) If you receive a popup window prompting you for permission, click **Open Security Preferences**.

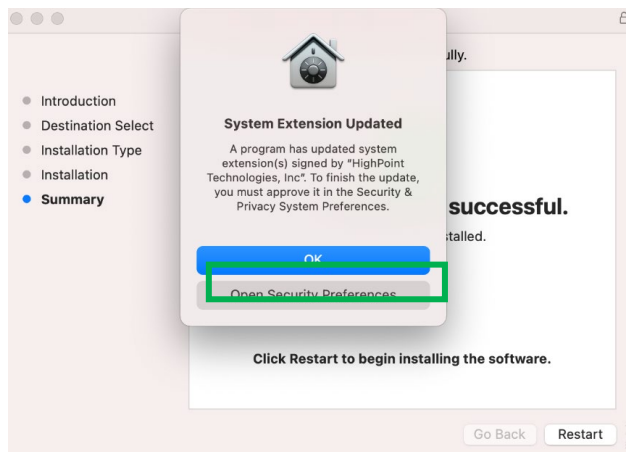

5) Make sure **App Store and identified developers** is checked, and then click **Allow**.

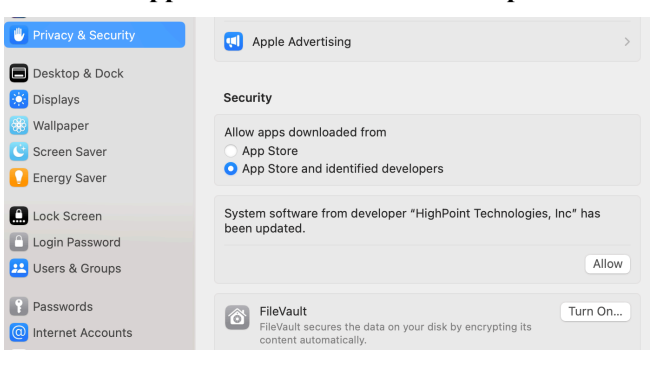

6) You will see a popup window, prompting you to restart. Enter the *Administrator* Username and Password and click **Restart**.

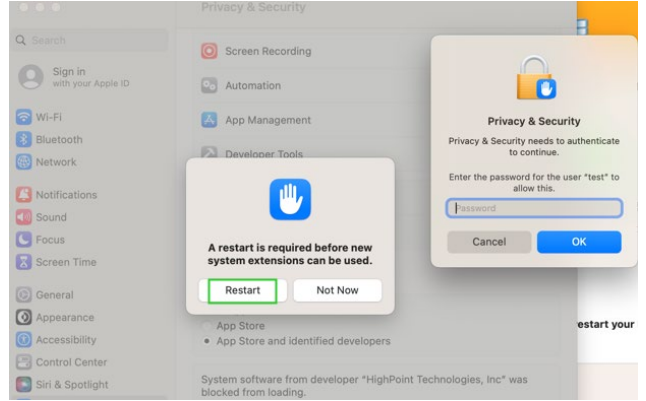

7) After clicking, the following page will appear, wait a moment.

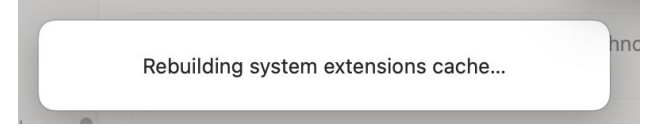

8) After the 'Rebuilding system extension cache' is completed, please click '**OK**' in the pop-up window.

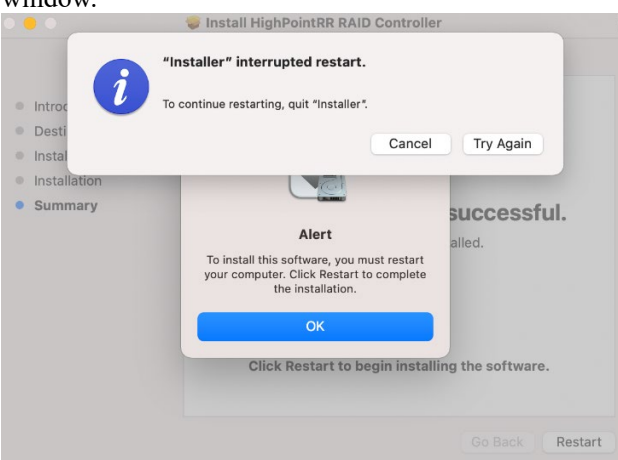

9) Return to the driver installation window. Click **Restart** to restart the system.

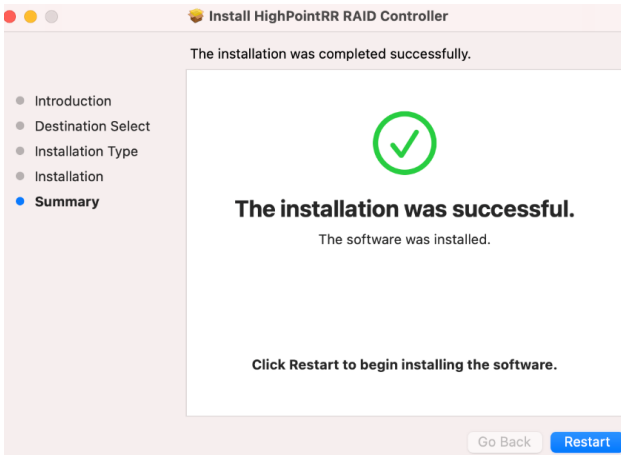

10) After the system restarts, the driver's status can be viewed under **System Information**; The following screenshot shows the driver has been loaded:

|                                                                                                    | MacBook Pro                                                                                                    |                |                  |           |        |                             |  |  |  |
|----------------------------------------------------------------------------------------------------|----------------------------------------------------------------------------------------------------|----------------|------------------|-----------|--------|-----------------------------|--|--|--|
| $\vee$ Hardware                                                                                                    | <b>Extension Name</b>                                                                                                    | $\sim$ Version | Last Modified    | Notarized | Loaded | Obtained from               |  |  |  |
| <b>ATA</b>                                                                                                    |                                                                                                    |                |                  |           |        |                             |  |  |  |
| Apple Pay                                                                                                    | HFS_MacChineseSimp                                                                                                    | 8.0            | 2022/7/22, 15:15 | Unknown   | No     | Not Signed                  |  |  |  |
| Audio                                                                                                    | HFS_MacChineseTrad                                                                                                    | 8.0            | 2022/7/22, 15:15 | Unknown   | No     | Not Signed                  |  |  |  |
| Bluetooth                                                                                                    | <b>HFS_MacCvrillic</b>                                                                                                    | 8.0            | 2022/7/22, 15:15 | Unknown   | No     | Not Signed                  |  |  |  |
| Camera                                                                                                    | HFS_MacJapanese                                                                                                    | 8.0            | 2022/7/22, 15:15 | Unknown   | No     | Not Signed                  |  |  |  |
| Card Reader                                                                                                    | HFS_MacKorean                                                                                                    | 8.0            | 2022/7/22, 15:15 | Unknown   | No     | Not Signed                  |  |  |  |
| Controller                                                                                                    | <b>HFSEncodings</b>                                                                                                    | 1.0            | 2022/7/22, 15:15 | Unknown   | No     | Not Signed                  |  |  |  |
| <b>Diagnostics</b>                                                                                                    | HighPointNVMe                                                                                                    | 1.1.29         | 2021/12/7, 20:07 | Yes       | Yes    | <b>Identified Developer</b> |  |  |  |
| <b>Disc Burning</b>                                                                                                    | <b>HighPointRR</b>                                                                                                    | 4.24.1         | 2022/3/22, 16:11 | Yes       | Yes    | <b>Identified Developer</b> |  |  |  |
| Ethernet<br>Fibre Channel<br>FireWire                                                                                                    | <b>HighPointRR:</b>                                                                                                    |                |                  |           |        |                             |  |  |  |
| Graphics/Displays<br>Memory<br><b>NVMExpress</b><br>PCL<br>Parallel SCSI<br>Power<br>Printers<br>SAS<br><b>SATA</b><br>SPI<br>Storage<br>Thunderbolt/USB4<br>LISR<br>$\vee$ Network<br>Firewall | Version:<br>4.24.1<br>Last Modified:<br>2022/3/22, 16:11<br><b>Bundle ID:</b><br>com.highpoint-tech.kext.HighPointRR<br>Notarized:<br>Yes<br>Loaded:<br>Yes<br>Get Info String: Version: 4.24.1. Copyright (c) 2022 HighPoint Technologies, Inc.<br>Obtained from: Identified Developer<br>Universal<br>Kind:<br>Architectures:<br>arm64e, x86_64<br>64-Bit (Intel):<br>Yes<br>/Library/Extensions/HighPointRR.kext<br>Location:<br>Kext Version:<br>4.24.1<br>18446741874801900000<br>Load Address:<br>Loadable:<br>Yes<br>Dependencies:<br>Deprecated<br>Developer ID Application: HighPoint Technologies, Inc (DX6G69M9N2), Developer ID Certification Authority, Apple Root CA<br>Signed by: |                |                  |           |        |                             |  |  |  |
| Locations<br>Volumes<br>WWAN<br>Wi-Fi<br>$\vee$ Software<br>Accessibility<br>Applications<br>Developer                                                                                          |                                                                                                    |                |                  |           |        |                             |  |  |  |

*Note: The driver revision shown in the screenshots may not correspond with current software releases. Please make sure to download the latest driver updates from the product's Software Updates page.*

### <span id="page-14-0"></span>**6. Uninstalling the Device Driver**

#### <span id="page-14-1"></span>**Uninstalling the Device driver for macOS 10.13 /10.14 /11.x /12.x /13.x**

To uninstall the HighPointRR driver, you will need to open a **Terminal** window and enter the following command:

#### **sudo rm -rf /Library/Extensions/HighPointRR.kext**

```
\bullet\bullet\bullet\text{Test} — -bash — 80×24
                                        \sim -bash
Last login: Thu Nov 19 10:45:51 on console
[testsMaok161045:~ test$ sudo rm -rf /Library/Extensions/HighPointRR.kext/
[Password:
testsMaok161045:~ test$
```
#### <span id="page-14-2"></span>**Uninstalling the Device Driver for macOS 10.15**

To uninstall the HighPointRR driver, you will need to open a Terminal window and enter the following command:

#### **sudo rm -rf /Library/Extensions/HighPointRR.kext**

```
sudo kextcache –i /
```

```
\bullet\bullet\bullet\bullet tdest - -zsh - 80×24
Last login: Wed Nov 18 10:02:48 on ttys000
tdest@tdestsM01810153 ~ % sudo rm -rf /Library/Extensions/HighPointRR.kext
Password:
tdest@tdestsM01810153 ~ % sudo kextcache -i /
kextcache -i /
Executing: /usr/bin/kmutil install --volume-root / --check-rebuild
rebuilding local auxiliary collection
kmutil done
tdest@tdestsM01810153 ~ %
```
### <span id="page-15-0"></span>**7.Installing the RAID Management Software (WebGUI)**

<span id="page-15-1"></span>**Installing the WebGUI for macOS 10.13/10.14/10.15/11.x/12.x/13.x**

1) Double click the package named **HighPointWebGUI.pkg** to start the installer. When the window appears, click the **Continue** button.

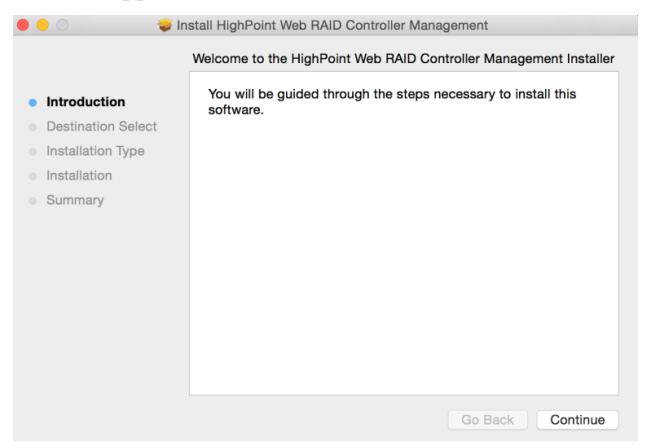

2) You will be promoted to click the Install button. Click Install to continue.

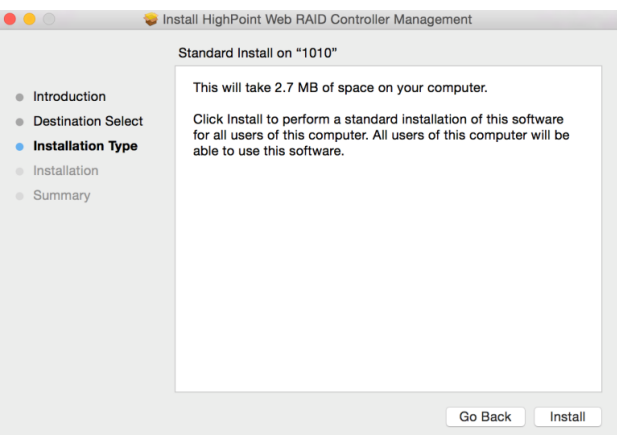

3) You will then be promoted to enter the *Administrator* Username and Password. Once these have been entered, click **Install Software** to continue.

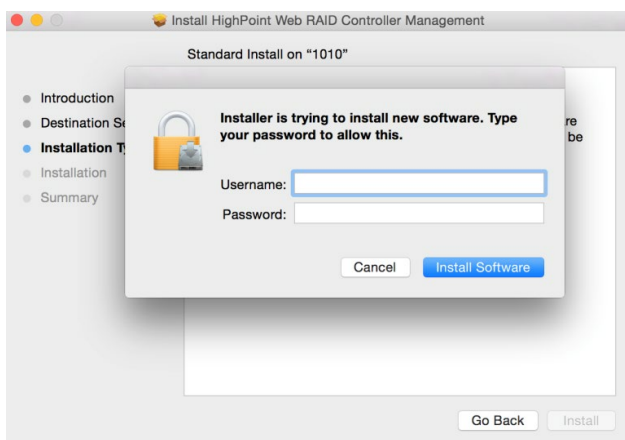

4) The WebGUI Management software has been installed. Click **Close** to complete the procedure.

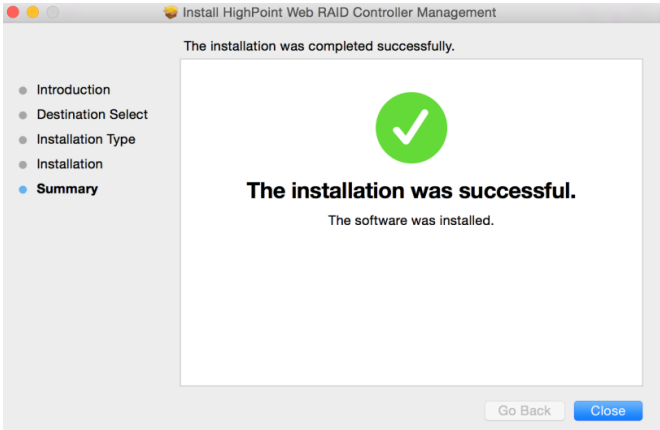

### <span id="page-16-0"></span>**8. Updating the RAID Management Software (WebGUI)**

### <span id="page-16-1"></span>**Updating the WebGUI for macOS 10.13/10.14/10.15/11.x/12.x/13.x**

- 1) First, uninstall the current WebGUI. Please refer to item 8 below [\(Uninstalling the WebGUI \)](#page-16-2).
- 2) Download the latest version of the WebGUI from the appropriate Software Downloads webpage.
- 3) Locate the download and double click the package named **HighPointWebGUI.pkg** to start the installer. Please refer to [Installing the WebGUI](#page-15-0) for more information.

### <span id="page-16-2"></span>**9. Uninstalling the RAID Management Software (WebGUI)**

### <span id="page-16-3"></span>**Uninstalling the WebGUI for macOS 10.13/10.14/10.15/11.x/12.x/13.x**

To uninstall the WebGUI, access Applications, click on HPTWEBGUI, select uninstall, and double-click the **uninstall-WEBGUI. command**. The uninstall command will automatically open a terminal

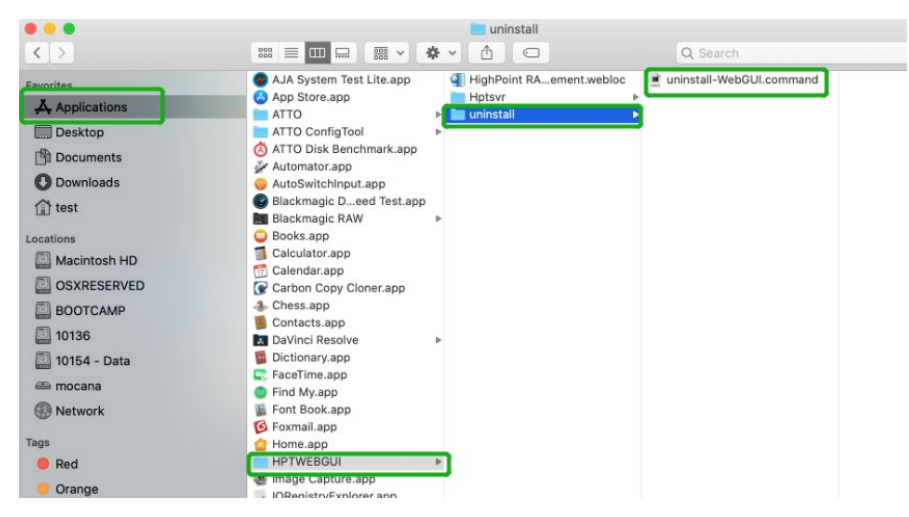

Enter the macOS password, uninstall the software:

test — uninstall-WebGUI.command — 94×30  $\bullet$ Last login: Thu Jul 2 13:34:32 on ttys000 This script will attempt to uninstall HighPoint Web RAID Controller Manage Service Note: You must be logged on as an administrator to uninstall the software.<br>The script will prompt you for an administrator password. If prompted for a password please enter your administrator password. The following service files will be deleted<br>Applications/HPTWEBGUI/<br>Library/Receipts/wwwfiles.pkg/ /Library/Receipts/webservice.pkg<br>/Library/Receipts/webservice.pkg<br>/Library/LaunchDaemons/HPTWebGUIDaemon.plist<br>/usr/share/hpt  $/usr/bin/hptdaemonct1$ /Library/LaunchDaemons/HPTWebGUIDaemon.plist: Operation now in progress Process has completed. [Process completed]

# <span id="page-18-0"></span>**10. Trouble shooting**

### <span id="page-18-1"></span>**Unable to connect to the WebGUI**

After the driver and management software are installed, the management software displays a "Connection Failure" warning when attempting to start the interface:

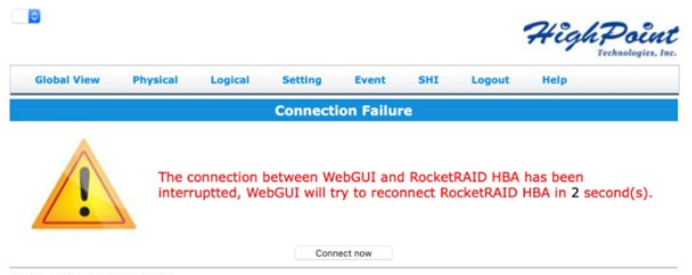

HighPoint RAID Management 2.12.3<br>Copyright (c) 1996-2020 HighPoint Technologies, Inc. All Rights Reserved

This error can be triggered by one of the following issues:

- 1. The hardware is not recognized by macOS
- 2. The device driver is not installed or is not loading properly.
- 3. WEBGUI service is not running.
- 4. The system's SIP status is incorrect.
- 5. If you are using a T2 system; Secure Boot may not be disabled.
- 6. If you are using Apple M1 system, Security Policy may not be 'Reduced'.

### <span id="page-18-2"></span>**Verifying the hardware**

#### **1) The device is connected to the host through the Thunderbolt**

01. If you are using the controller via our RocketStor 6661A adapter and a Thunderbolt™ 3 connection, please make sure the RocketStor 6661A device is properly recognized by macOS.

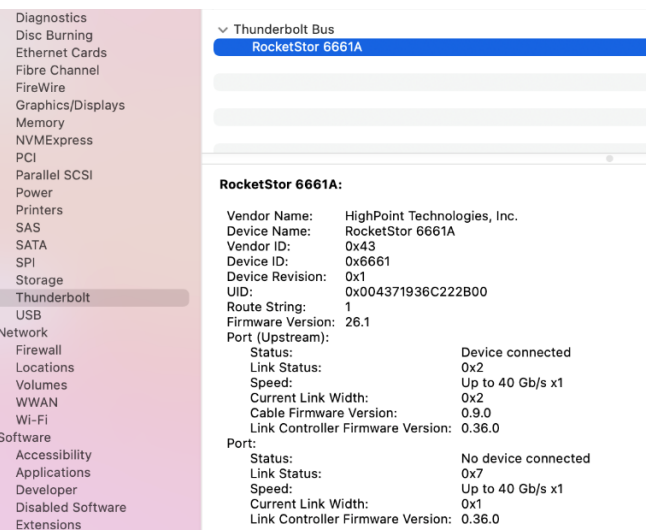

If the RocketStor 6661A entry is not displayed, this may be related to a connection problem – move the RS6661A to another Thunderbolt™ 3 port or replace the cable and recheck the entry.

02. If RocketStor 6661A is correctly connected, make sure the **System Information**→**PCI** controller is recognized by macOS (see example below):

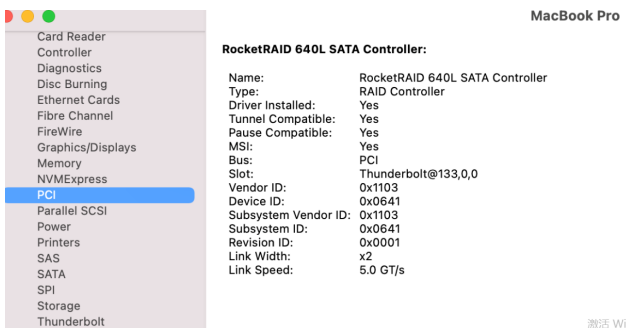

**2) The device is directly connected to the host through the PCIE SLOT**

Make sure the **System Information**→**PCI** controller is recognized by macOS (see example below):

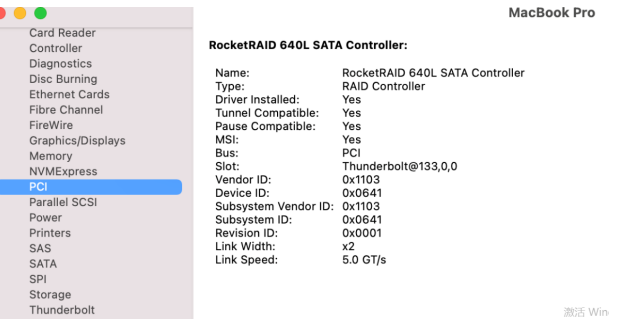

**3) The device is RAID enclosures**

Make sure the **System Information**→**Thunderbolt** controller is recognized by macOS (see example below):

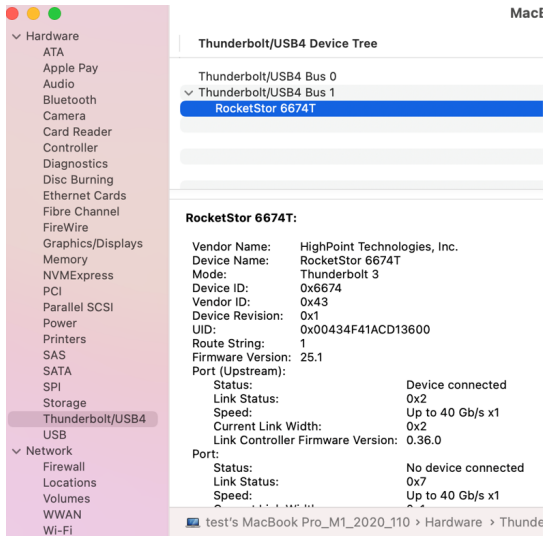

#### <span id="page-20-0"></span>**Make sure the HighPointRR Driver is loaded**

Please refer to the **Appendix - [Checking the Driver status and Version](#page-24-0)** to make sure the HighPointRR driver is installed properly.

- 1) If the HighPointRR driver is not loading, proceed to **Appendix - [Check the security &](#page-21-2)  [privacy status.](#page-21-2)** If HighPoint software is blocked in the permission, you need to click Allow.
- 2) If the driver is loading properly, but the WebGUI is still unable to start, please try to restart the WebGUI service. Please refer to **Appendix - [WebGUI service restart](#page-24-1)** make settings.

If WebGUI is still not connected, please contact our **[Support Department](https://1218012.extforms.netsuite.com/app/site/crm/externalcasepage.nl?compid=1218012&formid=7&h=AAFdikaI6U9ilyxkqtiC13I1X9DtHXgMLHE-kT3Euy3mpiZIHsQ)** to open a support ticket. Please make sure to include any screenshots and system information you are able to collect (see the Appendix for more information).

#### <span id="page-20-1"></span>**Check the SIP status**

- **1)** Please refer to the **Appendix - [Checking the SIP Status.](#page-23-0)**
- 2) If the settings are not correct for your system, please refer to the driver installation manual for each system to reset the SIP status.

### <span id="page-20-2"></span>**For T2 Systems: Make sure Secure Boot is disabled**

1) Please refer to the **Appendix - Systems with T2 chipsets** – Secure Boot status . If the setting is incorrect, you will need to reboot the system to change the setting.

### <span id="page-20-3"></span>**For Apple M1 Platform: Make sure Security Policy is reduced**

1) Please refer to the **Reduced Security Policy .** If the setting is incorrect, you will need to shutdown the system to change the setting it.

If you encounter any problems while checking items 1-6, please refer to the **[Appendix](#page-21-0)** to collect information about your system and configuration, and submit a support ticket to our Customer Support department using our **[Online Support Portal](https://1218012.extforms.netsuite.com/app/site/crm/externalcasepage.nl?compid=1218012&formid=7&h=AAFdikaI6U9ilyxkqtiC13I1X9DtHXgMLHE-kT3Euy3mpiZIHsQ)**

### <span id="page-20-4"></span>**The WebGUI can't connect to a remote system**

If you can't connect to a remote system, make sure **raidman-httpsd** is running on the target system, and confirm that you can access the remote system via a TCP/IP connection. If you have a firewall configured, make sure TCP port 7402 is not blocked.

# <span id="page-21-0"></span>**Appendix**

When submitting s support ticket via our Online Support Portal, the following information will help our Support Department diagnose and resolve your issue as quickly and efficiently as possible.

### <span id="page-21-1"></span>**Checking the macOS version**

1) Click on the Apple logo located near the upper left-hand portion of the Desktop, and click "Version". Then the version number of the system will all be displayed.

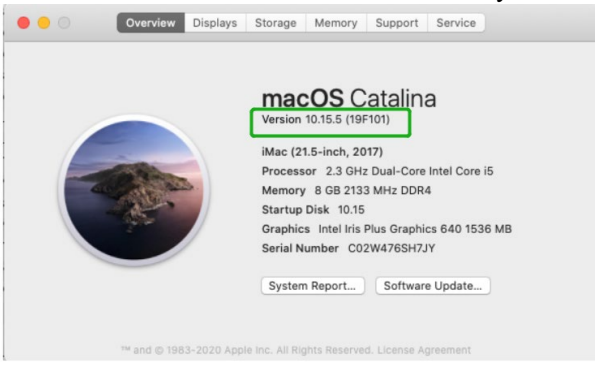

### <span id="page-21-2"></span>**Check the security & privacy**

1) Check if there is HighPoint software blocked in the permission, if it is blocked, you need to click "**Allow**".

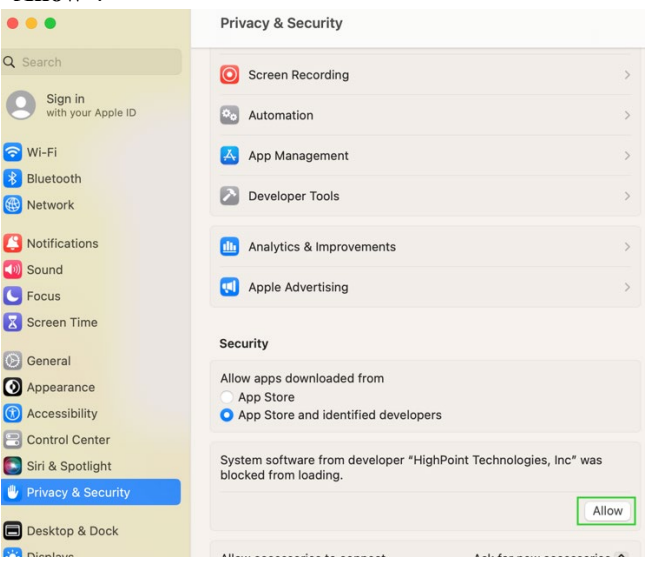

2) If 'System software from developer 'HighPoint Technologies, Inc' was blocked from loading' is not displayed, please do the following:

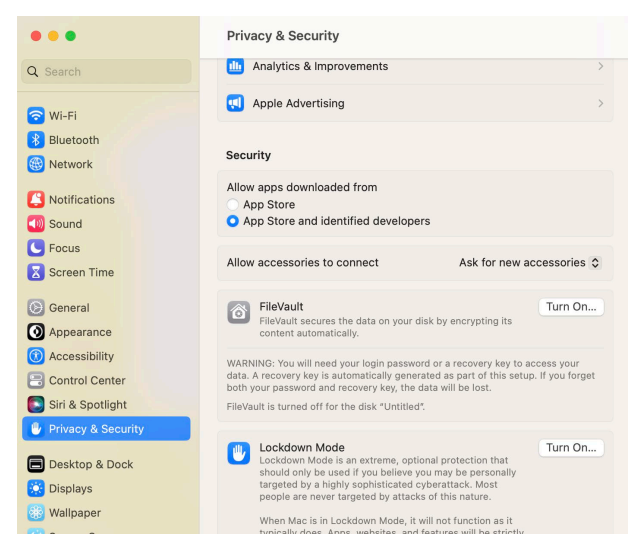

- i) First, uninstall the driver, please refer to the **[Uninstalling the Device Driver](#page-14-0)**
- ii) Install the driver again, please refer to the **[Installing](#page-7-0) the Device Driver**, The **System Extensions Updated** window that pops up when installing the driver, please click **Open Security Preferences**, **Allow** the permission, and click **'Restart'** in the pop-up window.

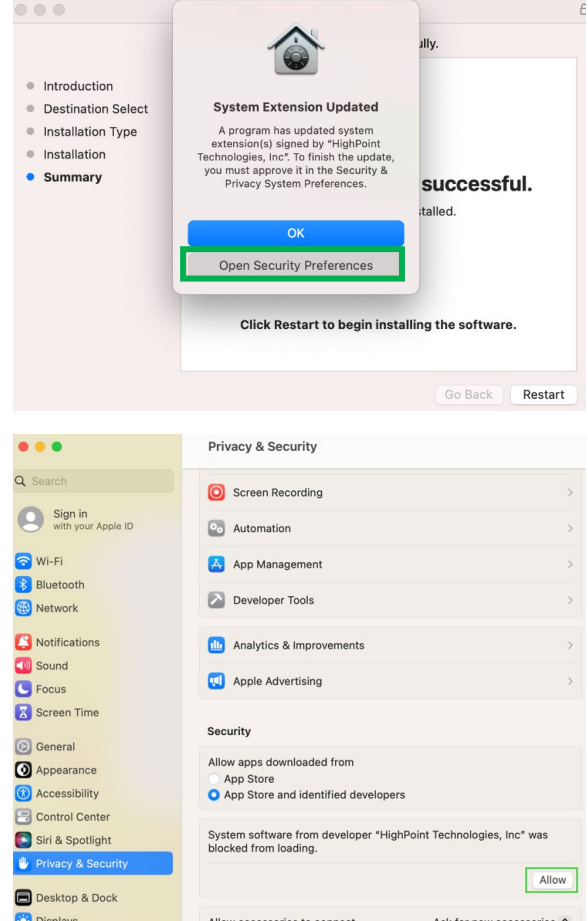

You will see a popup window, prompting you to restart. Click **Restart**.

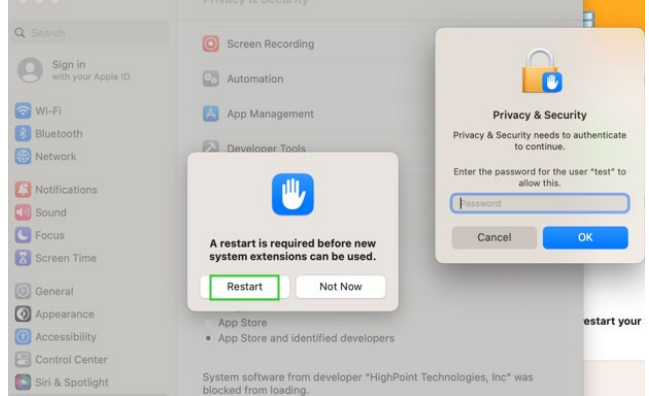

After clicking, the following page will appear, wait a moment.

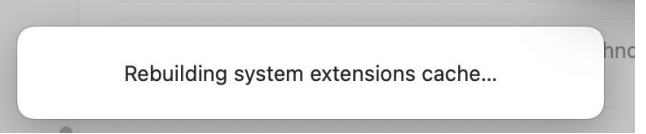

#### <span id="page-23-0"></span>**Checking the SIP Status**

Open a Terminal window and enter the following command: **csrutil status**

Please take a screenshot of the output, and attach it to a support case (see example below):

```
\text{test} -zsh - 80×2
Last login: Sat Oct 12 16:02:36 on ttys000<br>
Fest@testsMB20161015 ~ % csrutil status
System Integrity Protection status: enabled.
test@testsMB20161015 ~ %
```
Please refer to **Disabling SIP (for macOS13x and earlier)**

The status will vary depending on which version of macOS you are using:

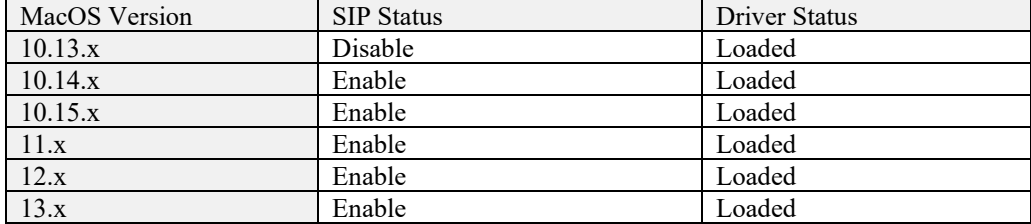

### <span id="page-23-1"></span>**Systems with T2 chipsets – Secure Boot status**

You will need reboot the system and enter Recovery Mode to check the Secure Boot status. This setting should remain **disabled**.

Please refer to **Disabling Secure Boot**

### <span id="page-23-2"></span>**Apple M1 Platform – Reduced security policy**

Check if **Secure Boot** is **Reduced Security**

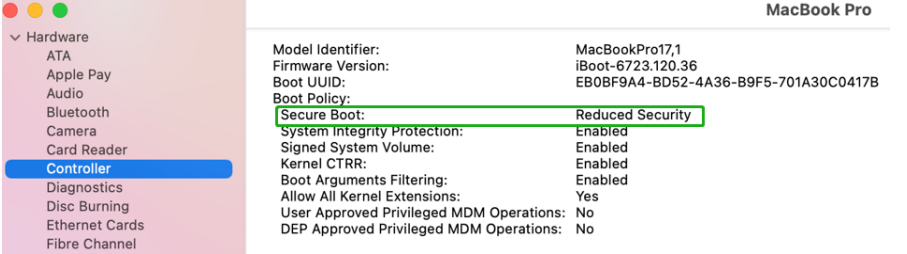

#### **System Information -> Hardware -> Controller -> Boot Policy**

Secure Boot must be **reduced Security** in order to load drivers for third party devices, if change please refer to: **Reduced Security Policy**

### <span id="page-24-0"></span>**Checking the Driver status and Version**

1) Click on **System Information Extensions**, and then click on **HighPointRR** entry – please take a screenshot and attach it this support case (see the example below):

Make sure **System Information ExtensionsHighPointRR 'Loaded'** is **Yes**

| $\vee$ Hardware<br><b>ATA</b>                                                                                                    | <b>Extension Name</b>                                                                                                    | $\land$ Version                                                                                                    | <b>Last Modified</b> | Notarized | Loaded | Obtained from               |
|----------------------------------------------------------------------------------------------------|----------------------------------------------------------------------------------------------------|----------------------------------------------------------------------------------------------------|----------------------|-----------|--------|-----------------------------|
| Apple Pay                                                                                                    | HFS_MacChineseSimp                                                                                                    | 8.0                                                                                                    | 2022/7/22, 15:15     | Unknown   | No     | Not Signed                  |
| Audio                                                                                                    | HFS MacChineseTrad                                                                                                    | 8.0                                                                                                    | 2022/7/22, 15:15     | Unknown   | No     | Not Signed                  |
| Bluetooth                                                                                                    | <b>HFS MacCvrillic</b>                                                                                                    | 8.0                                                                                                    | 2022/7/22, 15:15     | Unknown   | No     | Not Signed                  |
| Camera                                                                                                    | HFS_MacJapanese                                                                                                    | 8.0                                                                                                    | 2022/7/22, 15:15     | Unknown   | No     | Not Signed                  |
| Card Reader                                                                                                    | <b>HFS MacKorean</b>                                                                                                    | 8.0                                                                                                    | 2022/7/22, 15:15     | Unknown   | No     | Not Signed                  |
| Controller                                                                                                    | <b>HFSEncodings</b>                                                                                                    | 1.0                                                                                                    | 2022/7/22, 15:15     | Unknown   | No     | Not Signed                  |
| Diagnostics                                                                                                    | HighPointNVMe                                                                                                    | 1.1.29                                                                                                    | 2021/12/7, 20:07     | Yes       | Yes    | <b>Identified Developer</b> |
| <b>Disc Burning</b>                                                                                                    | <b>HighPointRR</b>                                                                                                    | 4.24.1                                                                                                    | 2022/3/22, 16:11     | Yes       | Yes    | <b>Identified Developer</b> |
| Ethernet                                                                                                    |                                                                                                    |                                                                                                    |                      |           |        |                             |
| FireWire<br>Graphics/Displays<br>Memory<br><b>NVMExpress</b><br>PCI<br>Parallel SCSI<br>Power<br>Printers<br>SAS<br><b>SATA</b><br>SPI<br>Storage<br>Thunderbolt/USB4<br><b>LISR</b><br>$\vee$ Network<br>Firewall<br>Locations<br>Volumes<br>WWAN<br>$Wi-Fi$<br>$\vee$ Software<br>Accessibility<br>Applications | <b>HighPointRR:</b><br>Version:<br>4.24.1<br>2022/3/22, 16:11<br>Last Modified:<br>Bundle ID:<br>com.highpoint-tech.kext.HighPointRR<br>Notarized:<br>Yes<br>Loaded:<br>Yes<br>Get Info String: Version: 4.24.1. Copyright (c) 2022 HighPoint Technologies, Inc.<br>Obtained from: Identified Developer<br>Universal<br>Kind:<br>Architectures:<br>arm64e, x86_64<br>64-Bit (Intel):<br>Yes<br>Location:<br>/Library/Extensions/HighPointRR.kext<br>4.24.1<br>Kext Version:<br>18446741874801900000<br>Load Address:<br>Loadable:<br>Yes<br>Dependencies:<br>Deprecated<br>Signed by: | Developer ID Application: HighPoint Technologies, Inc (DX6G69M9N2), Developer ID Certification Authority, Apple Root CA |                      |           |        |                             |
| Developer                                                                                                    |                                                                                                    |                                                                                                    |                      |           |        |                             |
| <b>Disabled Software</b>                                                                                                    | test's MacBook Pro-M1 > Software > Extensions > HighPointRR                                                                                                    |                                                                                                    |                      |           |        |                             |
| Extensions                                                                                                    |                                                                                                    |                                                                                                    |                      |           |        |                             |

*Note: The driver revision shown in the screenshots may not correspond with current software releases. Please make sure to download the latest driver updates from the product's Software Updates page.*

### <span id="page-24-1"></span>**WebGUI service restart**

If you can't connect to the WebGUI, please check if a process named raidman-httpsd is running on the system. If it is not running, you can start it manually by opening a terminal window and running the command: "**sudo hptdaemonctl restart**".

### <span id="page-25-0"></span>**How to Collect Diagnostic Logs**

We have provided a detailed video on log collection methods: [link](https://highpoint-technologies-inc.helpjuice.com/management-software/log-collection-video?from_search=90403477)

1) **1-Click Self-Diagnostic Solution**: Diagnostic View provides a "1-click" information collection system for troubleshooting. It will gather all necessary hardware, software and storage configuration data and compile it into a single file, which can be transmitted directly to our FAE Team via our Online Support Portal.

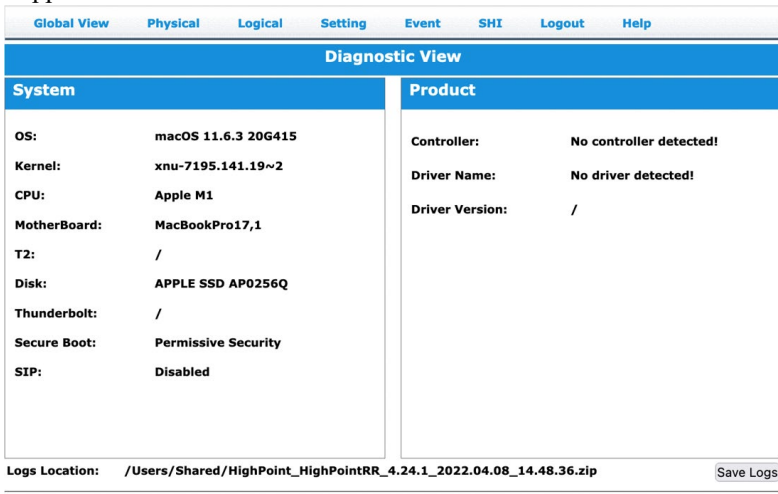

2) You can also click **'Help'**→**'Diagnostic'** to enter the diagnostic view.

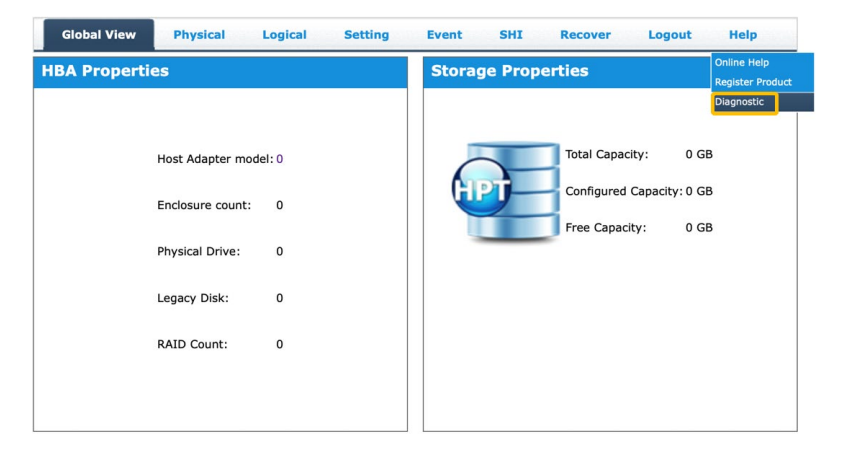

3) Click the "**Save Logs**" button to create the diagnostic file. Note, this process may take several minutes to complete.

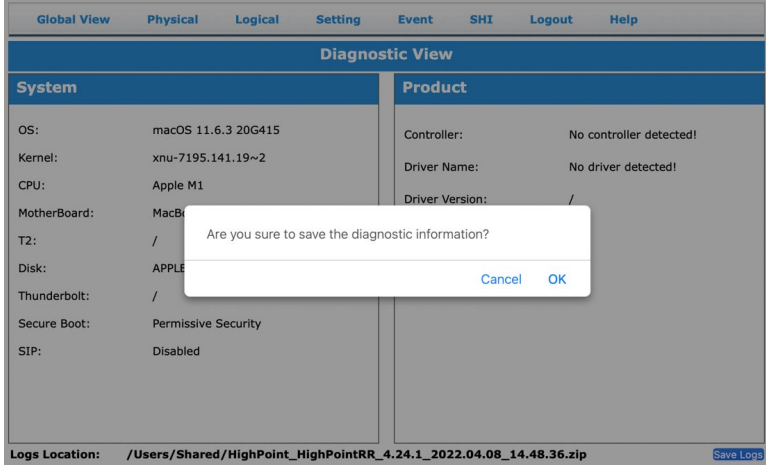

4) **'Logs Location'** will display the location of the saving path.

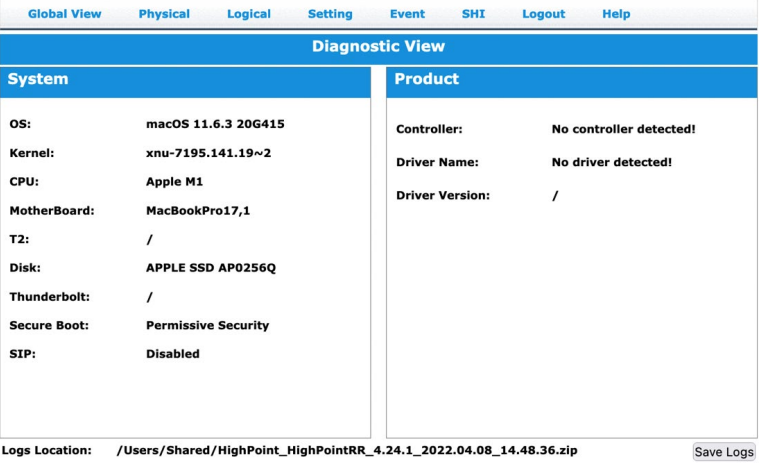

Please submit the log file to our Support Department using our online services: [\(https://www.highpoint-tech.com/support-and-services\)](https://www.highpoint-tech.com/support-and-services).